## **How to block Safari pop-ups on Mac**

You can block any pop-up on Safari through the browser's content settings. Safari's pop-up blocker can hide ads and protect your iMac or Macbook from all [kinds of](https://www.avast.com/c-malware) [malware](https://www.avast.com/c-malware).

Here's how to stop pop-ups on Mac:

- **1.** Open **Safari**.
- **2.** Click **Safari** on the top left. In the drop-down menu, click **Preferences**. You can also press **command** + **comma** (⌘ + ,) to open Safari preferences.

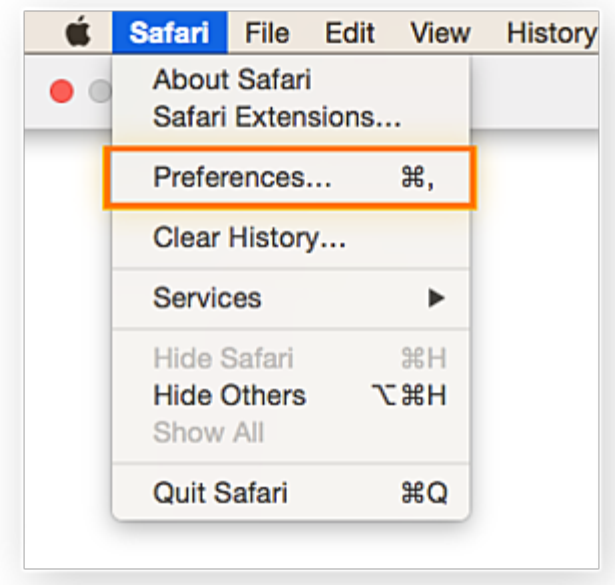

**3.** Click on the **Websites** tab on the toolbar at the top. On the left side, select **Pop-up Windows**. You'll see the websites you're browsing under **Currently Open Websites** on the right side. Click the **blue arrows** next to **Block and Notify**. Then choose **Block**.

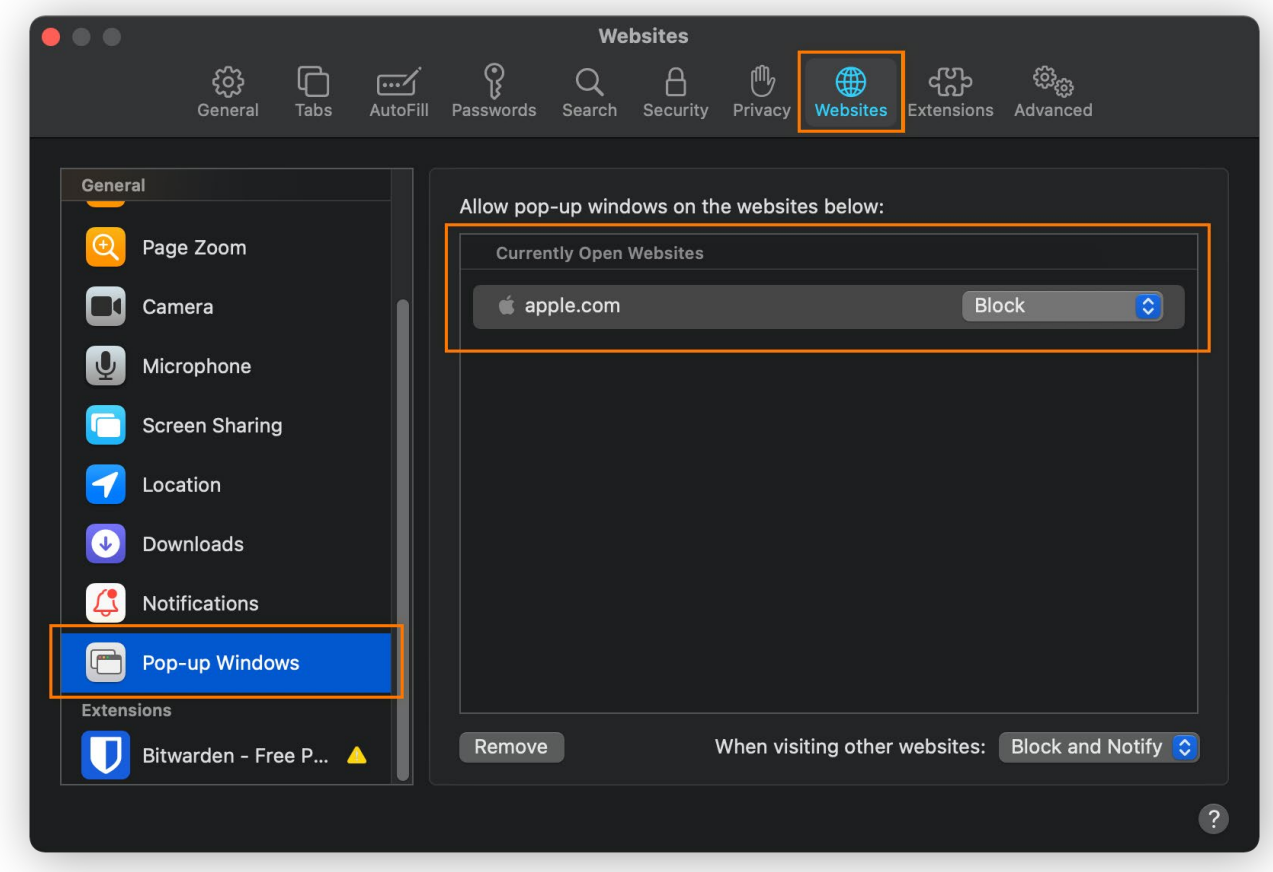

It's that simple to keep your browsing on Safari clean of pop-ups. To further streamline your machine, learn [how to clean up your Mac.](https://www.avast.com/c-how-to-clean-up-your-mac) Or see our guide to [make](https://www.avast.com/c-how-to-speed-up-mac) [your Mac run faster](https://www.avast.com/c-how-to-speed-up-mac).

## **How to allow pop-ups in Safari on Mac**

You should allow pop-ups in Safari for certain sites. Websites you trust might send you **sign-ups**, download **consent forms**, or **limited-time offers** through pop-ups. A website may also ask you to unblock their ads before allowing access to their content. The process for allowing and blocking Safari pop-ups is the same.

Here's how to unblock pop-ups on Mac:

**1.** Open **Safari**.

**2.** Click **Safari** on the top left. In the drop down menu, choose **Preferences**. You can also press **command** + **comma** (⌘ + ,) on your keyboard.

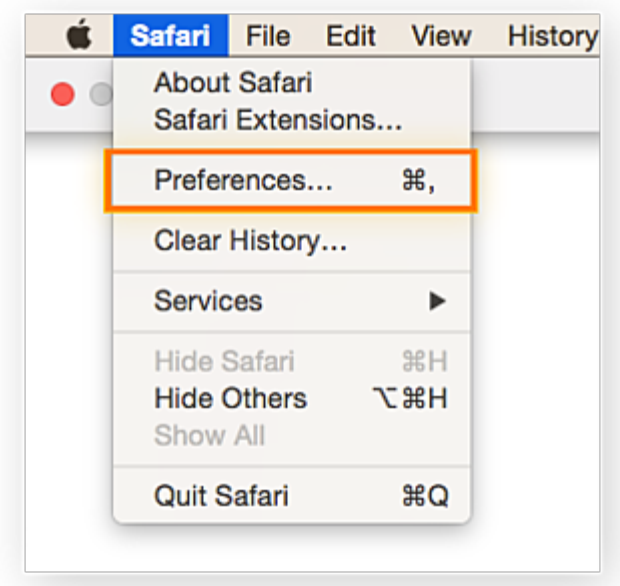

**3.** On the toolbar up top, click on the **Websites** tab. On the left side, click on **Pop-up Windows**. You'll see the websites you're browsing under **Currently Open Websites** on the right side. Click the **blue arrows** next to **Block and Notify**. Choose **Allow**.

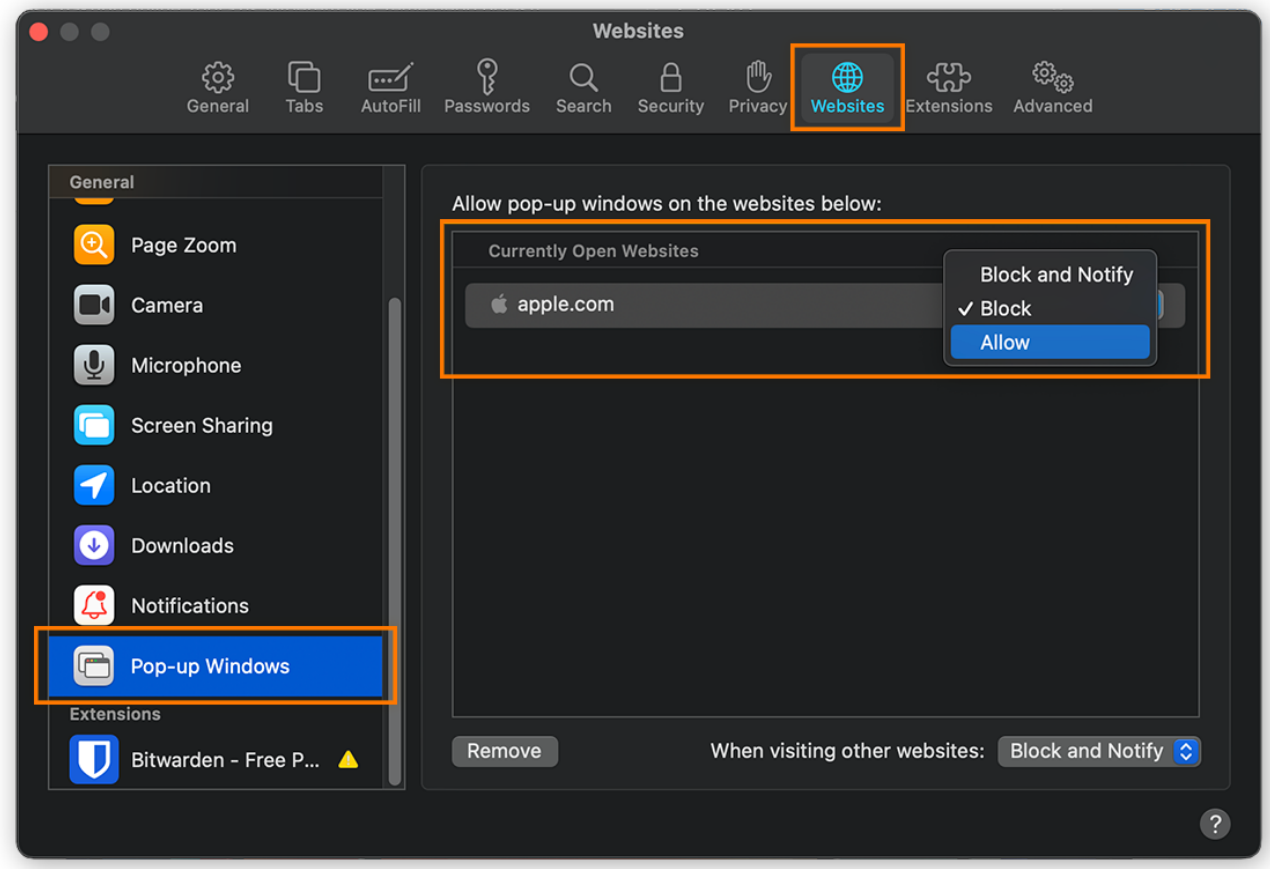

That's all you need to do to allow pop-ups in Safari. Use another browser? See our guides for managing pop-ups in other browsers:

- [How to manage pop-ups in Chrome](https://www.avast.com/c-allow-block-pop-ups-chrome)
- [How to manage pop-ups in Firefox pop-ups](https://www.avast.com/c-allow-and-block-pop-ups-firefox)  $\bullet$
- [How to manage pop-ups in Microsoft Edge & IE](https://www.avast.com/c-allow-and-block-pop-ups-ie-edge)

If you're worried about missing out on content, you can disable the pop-up blocker on Mac altogether.

## How to disable pop-up blocker on Mac

You can turn off the pop-up blocker on Mac to allow all pop-ups. Be aware that disabling the Mac pop-up blocker will let all [web browser](https://www.avast.com/c-what-is-a-web-browser) ads through, too. You can enable the pop-up blocker with the same steps if you want to block pop-ups again.

Here's how to turn off the pop-up blocker on Mac:

- **1.** Open **Safari**.
- **2.** Click **Safari** > **Preferences**.

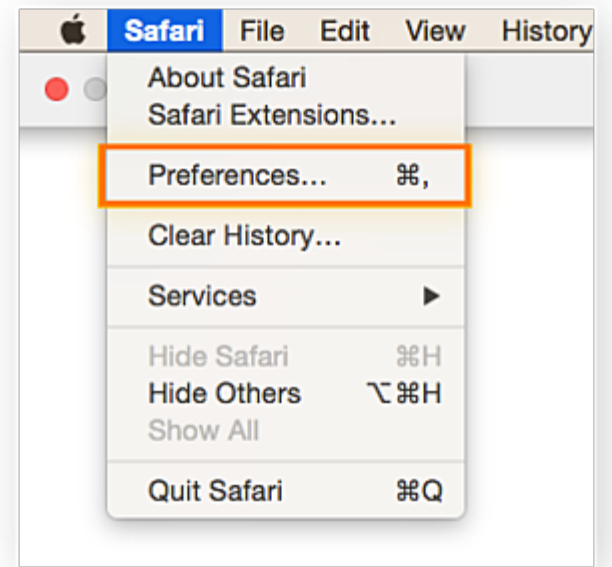

**3.** Click on the **Security** tab. Next to "Web content," **uncheck** the **Block pop-up windows** option.

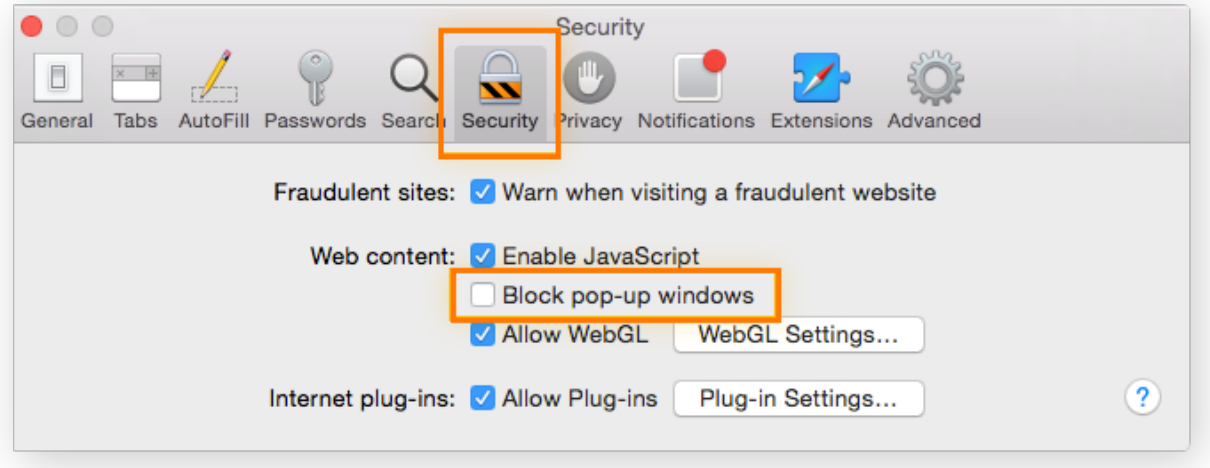

That's how to turn off the pop-up blocker for Safari completely. If you want to turn the Safari pop-up blocker back on, complete the same steps and **check** the **Block pop-up windows** option.